# <span id="page-0-0"></span>**iOS の設定確認方法**

マニュアル内に「アカウント登録証記載の POP/SMTP サーバー」と記載がございますが、2020 年 12 月 23 日作成日以前 のアカウント登録証をお持ちの方はメールサポートページ記載のサーバー名を設定してください。

1. 設定画面

ホーム画面上から [設定]をタップします。

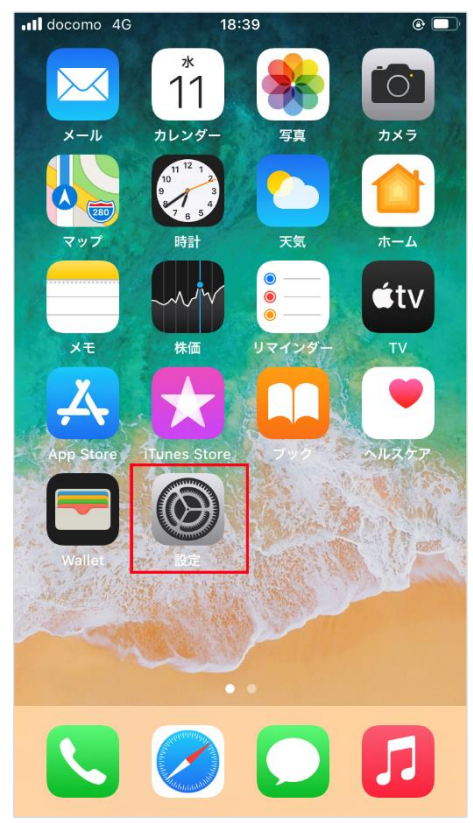

2. メール

[設定]の画面が表示されますので、[メール]をタップします。

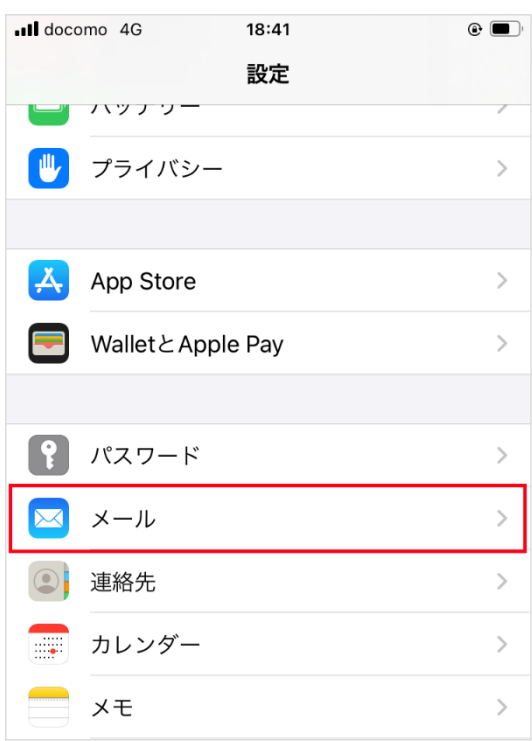

[メール]の画面が表示されますので、[アカウント]をタップします。

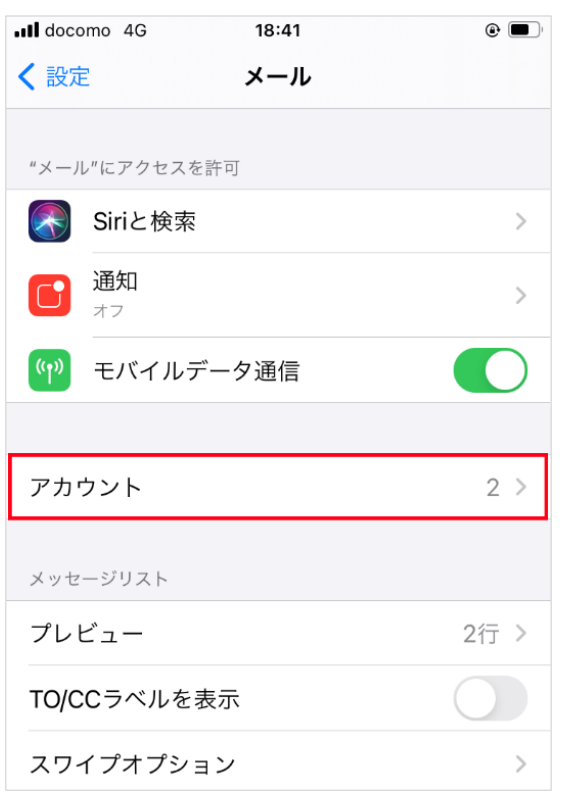

## 3. アカウントの選択

#### [アカウント]の画面が表示されますので、設定を確認したいアカウントをタップします。

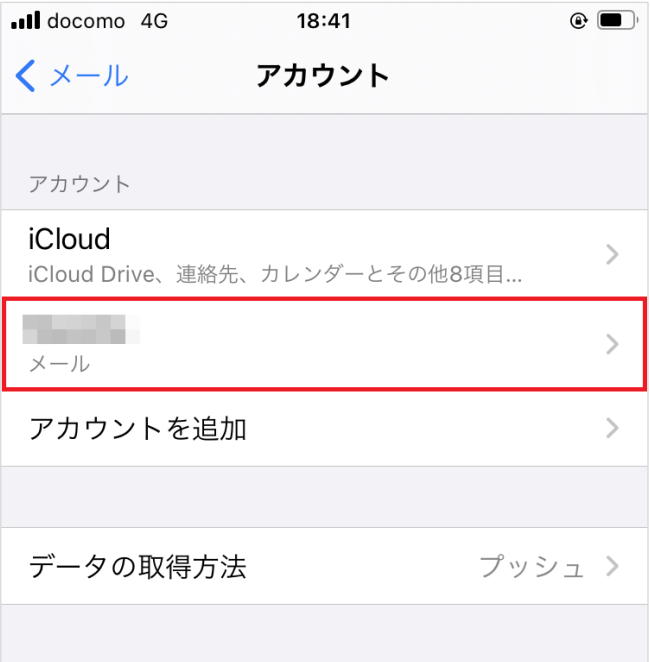

#### アカウントをタップします。

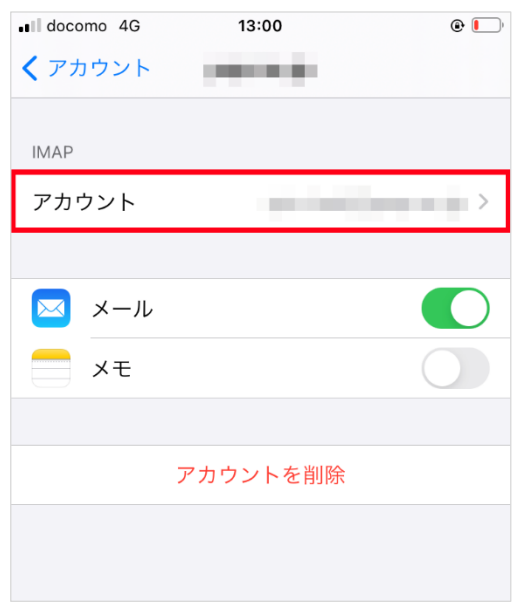

## 4. アカウント設定の確認

[選択したメールアカウント]の画面が表示されますので、各項目を確認し、画面を下にスクロールします。

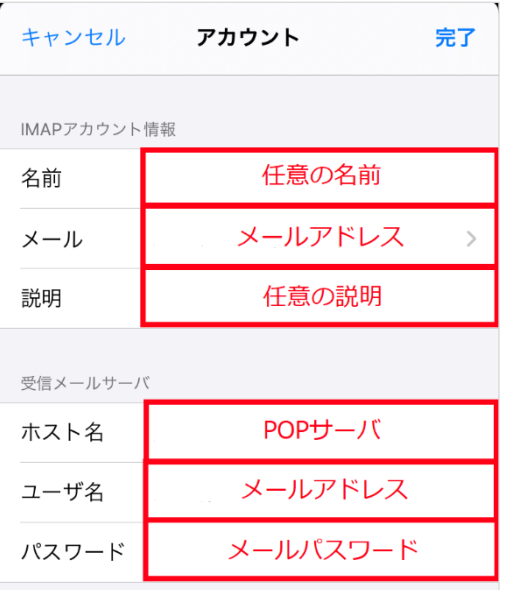

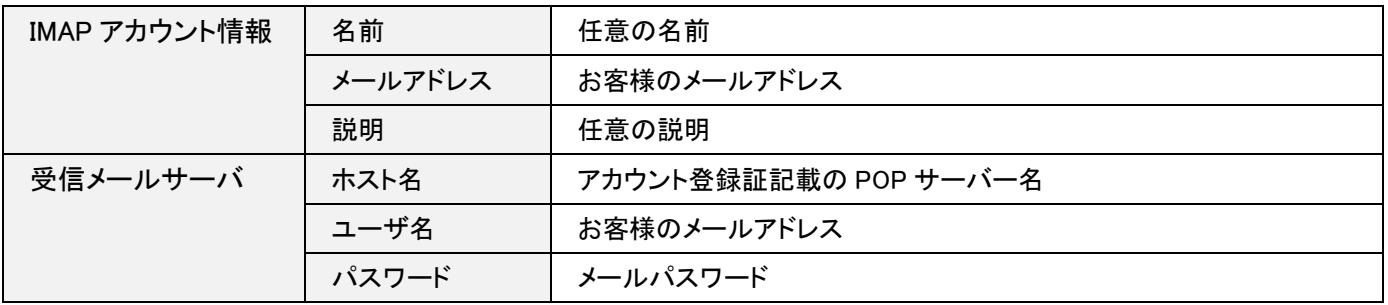

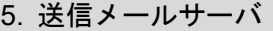

## [送信メールサーバ]の画面が表示されますので、[SMTP]をタップします。

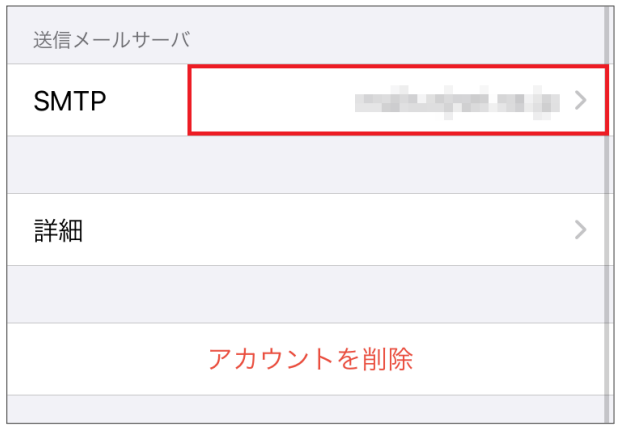

## 6. SMTP

## [SMTP]の画面が表示されますので、設定を確認したい SMTP サーバをタップします。

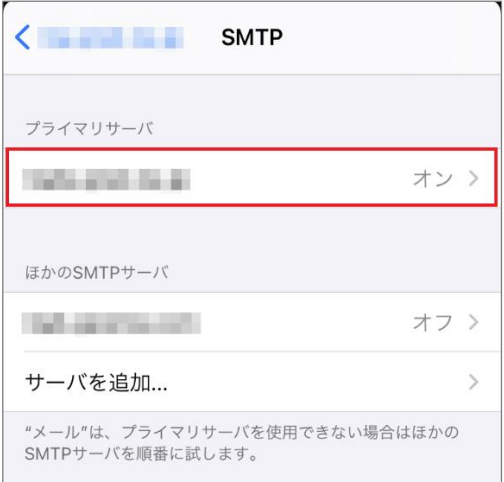

[送信メールサーバ]の画面が表示されますので、各項目を下記のように入力します。

入力が終わりましたら[完了]をクリックします。

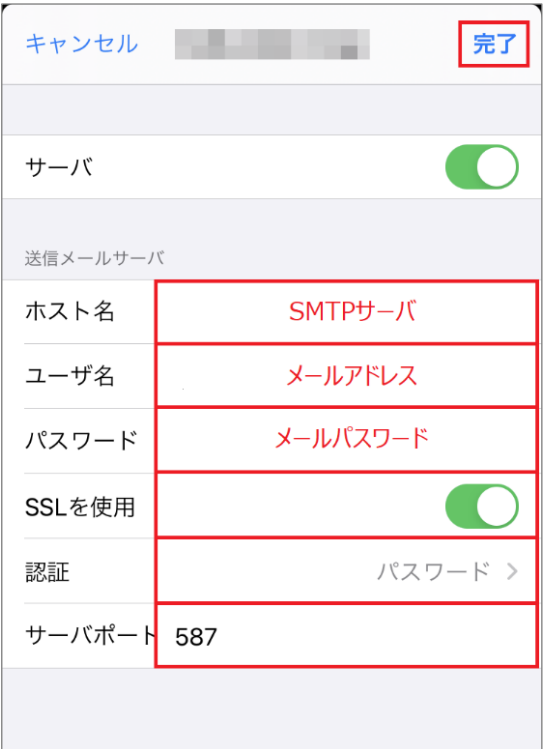

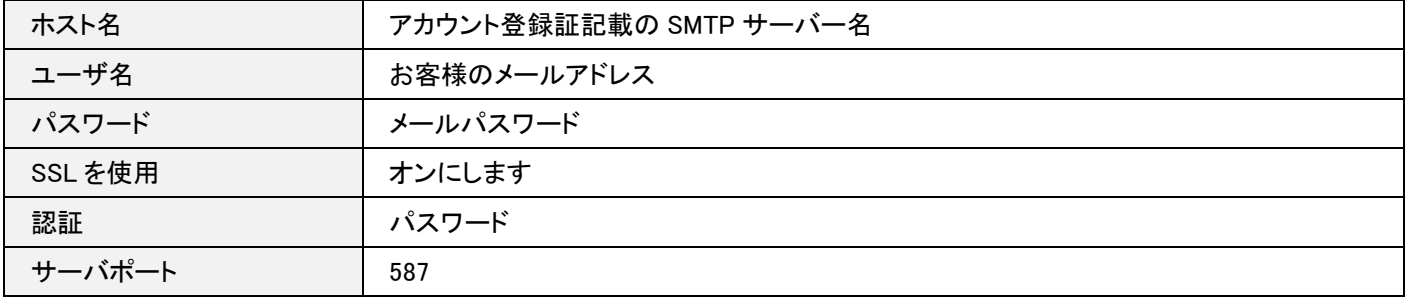

#### 8. SMTP

## [SMTP]の画面に戻りますので、左上のアカウントをタップします。

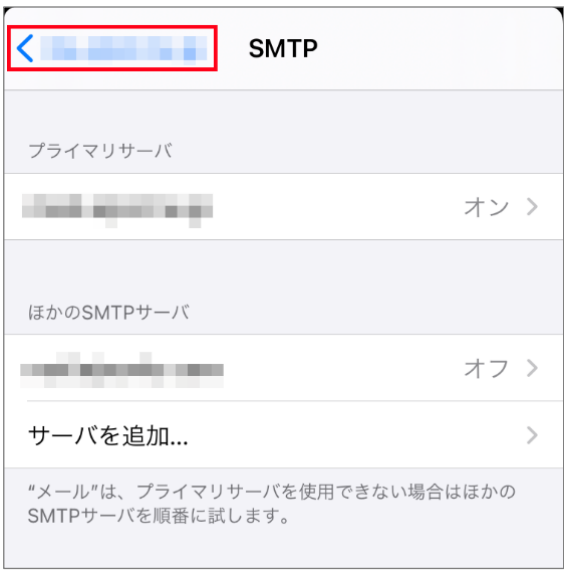

## 8. アカウント設定画面

#### [アカウント]の画面に戻りますので、画面を下にスクロールし、[詳細]をタップします。

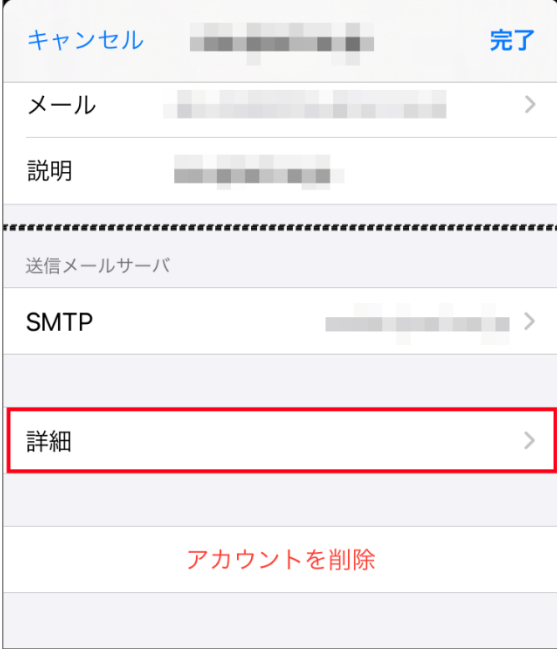

#### 9. 詳細

[詳細]の画面が表示されますので、各項目を下記のように入力します。

入力が終わりましたら左上のアカウントをタップします。

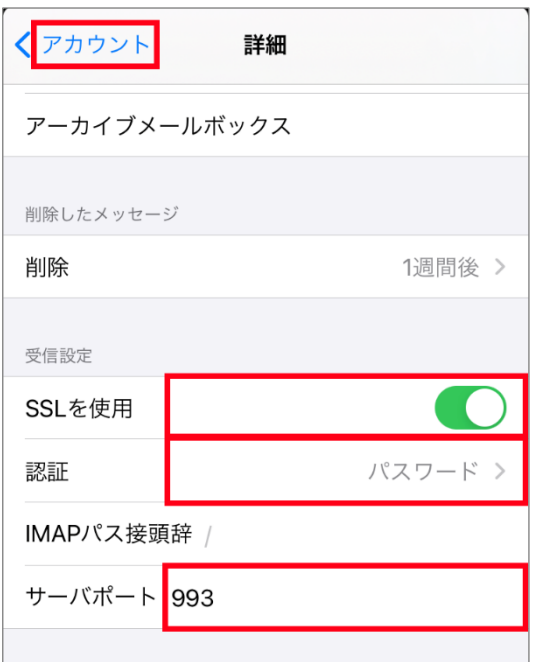

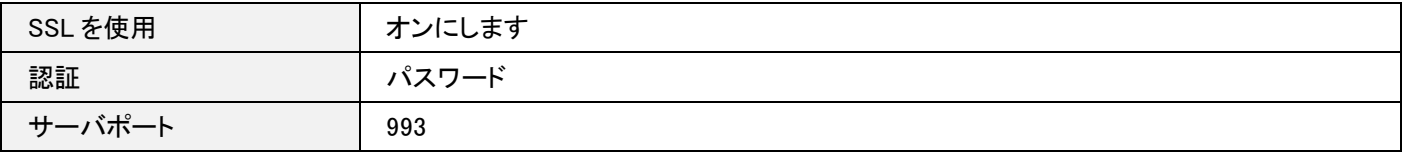

#### 10. 完了

[アカウント]の画面に戻りますので、[完了]をタップします。

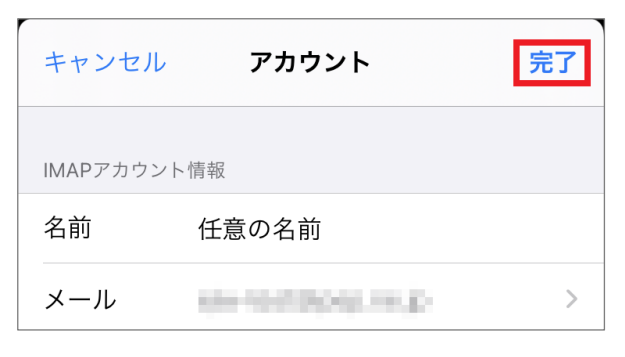

以上で設定は完了です。